## Managing and Citing Using Zotero

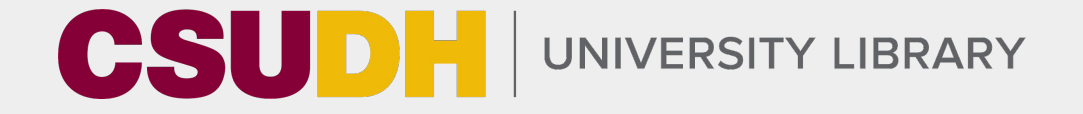

Aric Haas & Carolyn Caffrey CSUDH Librarians OUR Workshop

## Why we cite?

- Situate place our work in conversation
- Give credit to others show which ideas are attributed to others
- Trustworthiness Can increase our own as creators
- Exploration allows readers to explore source materials more and examine the topic on their own

## What is Zotero?

● Citation management software which can be used to save and store information about articles and other sources, keep your sources

organized, and create citations

## Why use Zotero?

- **Organization** 
	- Saves your sources in one place
	- Lets you organize by author, date, year, or into your own custom folders
- **Citation** 
	- Connects to Word or Google Docs to easily cite in text or create citations. Easy to swap between citation styles.

## Getting Started

## zotero.org

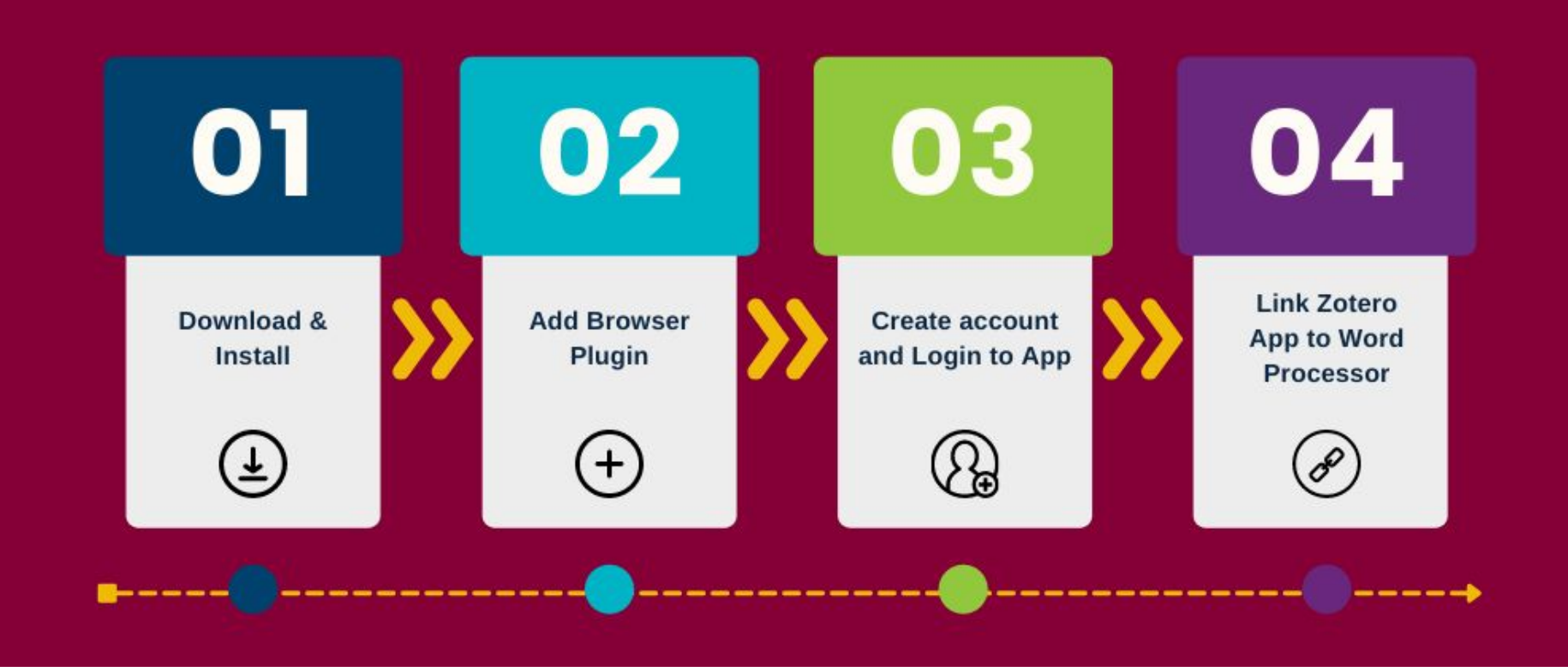

### Browser caveats

- Works with Chrome, Firefox, Safari, Edge
	- Doesn't work with Edge or Chrome if logged into a campus laptop or computer due to IT restrictions on browser connectors
- iPad can view your citations but you can't add more. There's isn't a Zotero app for IOS

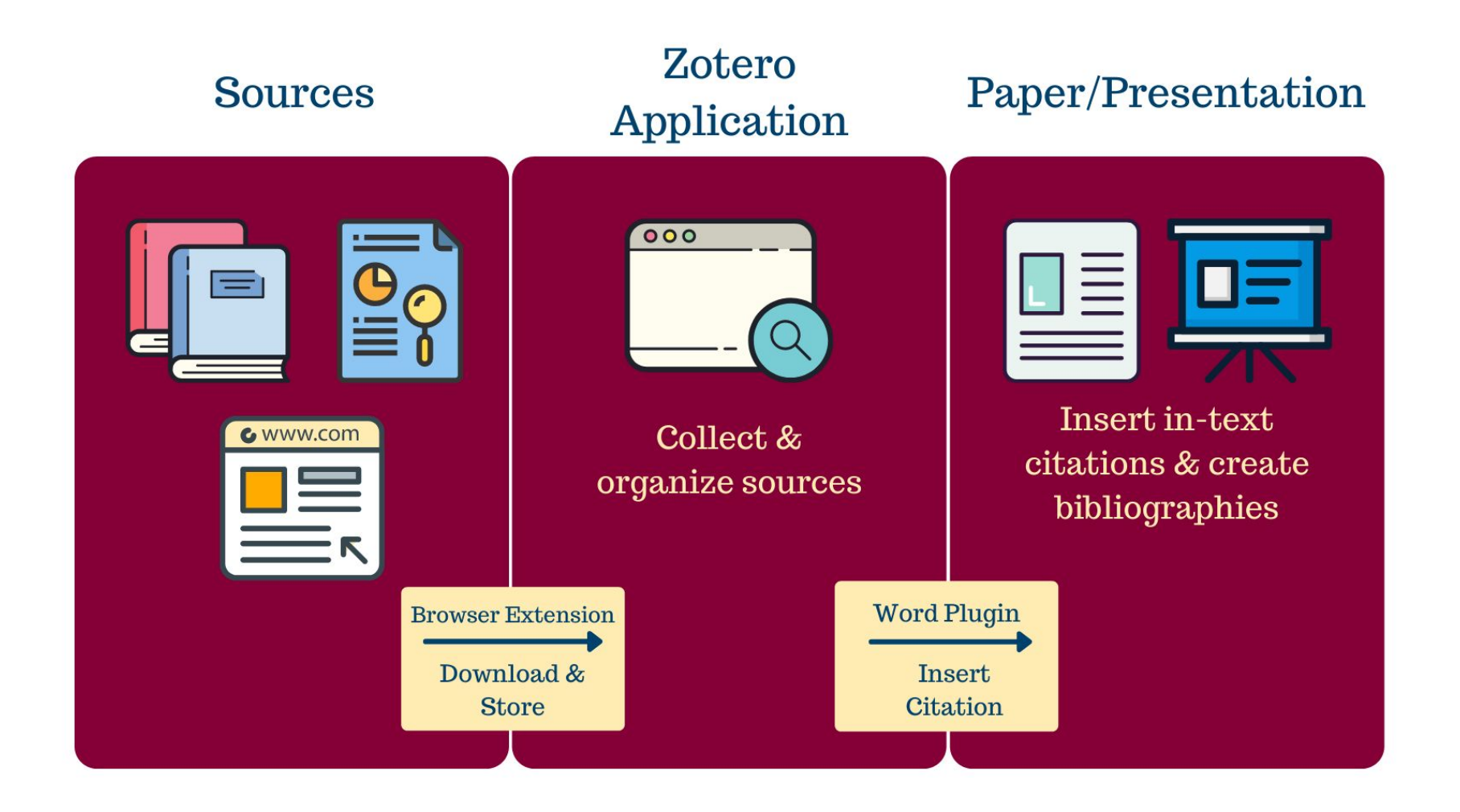

# Using Zotero

## Let go over how to...

- Add an item to your library
- Create new folders for organization
- Create citations and bibliography in Word
- **Create a shared folder**

## Add an item

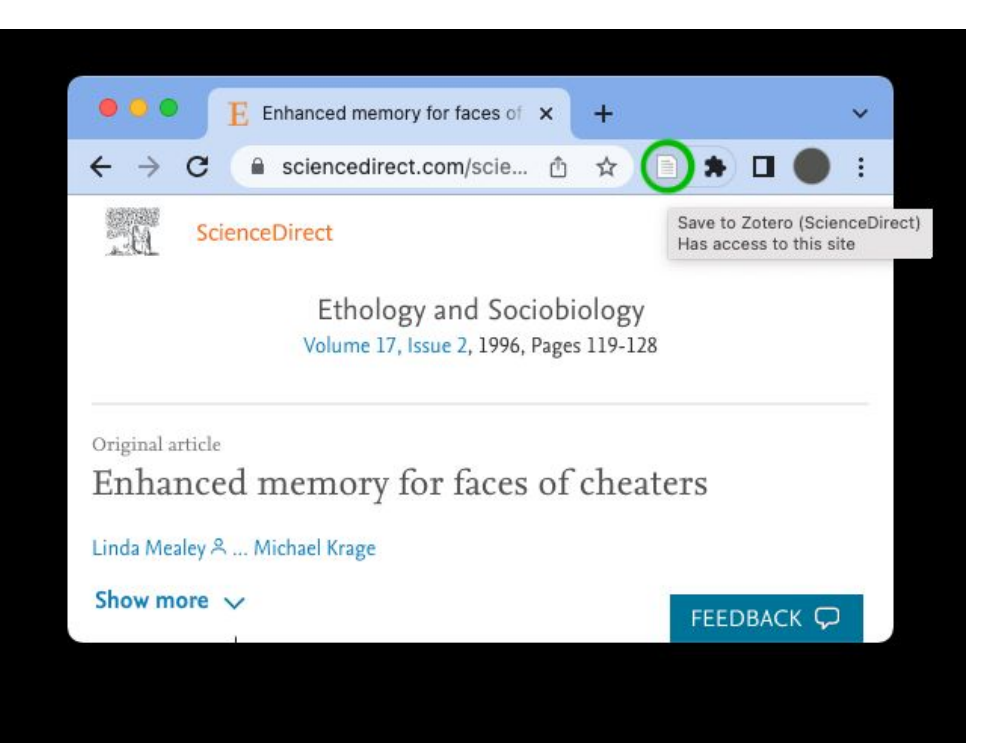

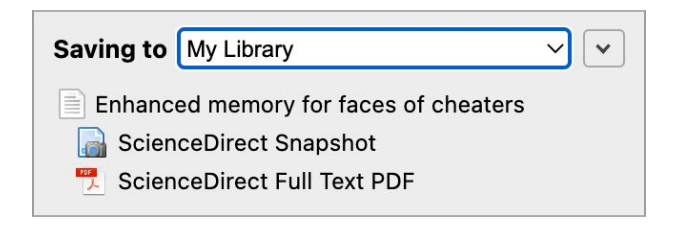

### Create citations

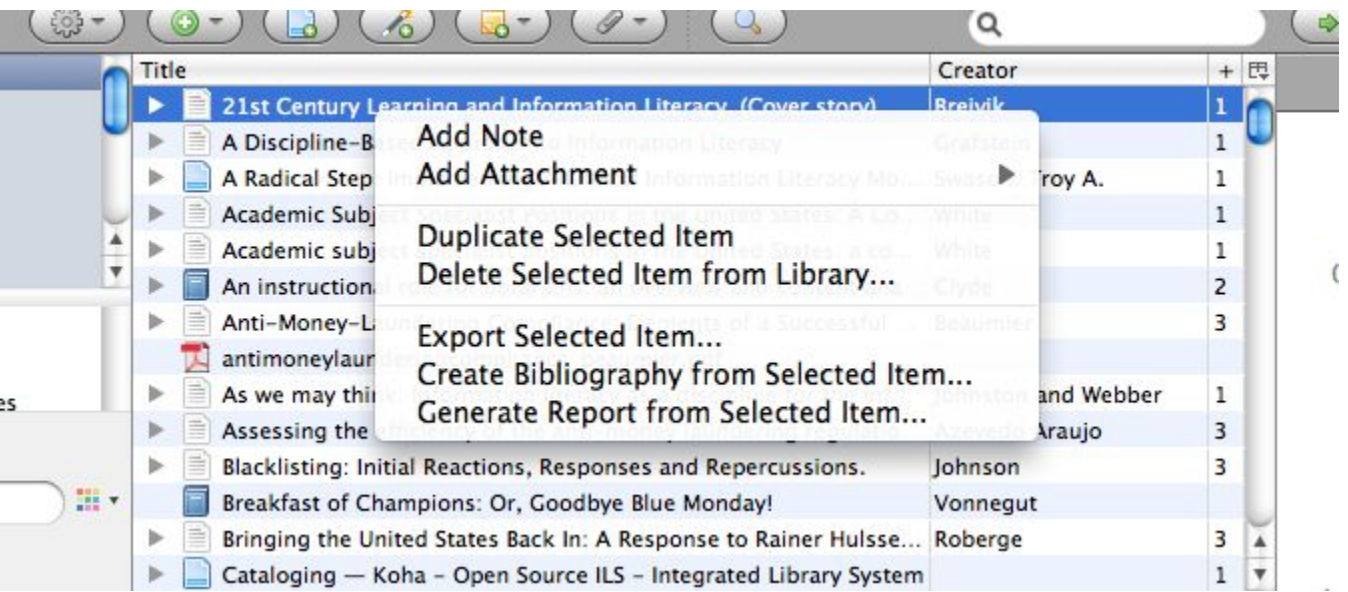

### Create citations

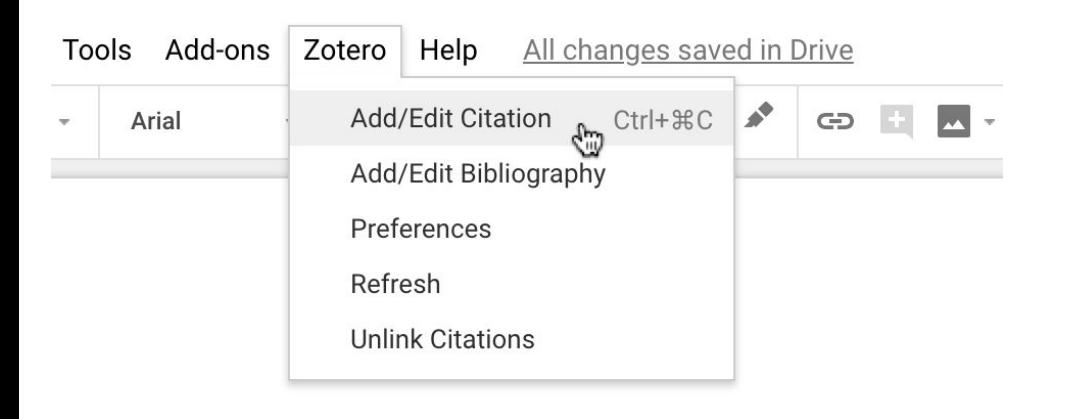

#### z · smith My Library The Theory of Moral Sentiments Smith (2010), Penguin. An inquiry into the nature and causes of the wealth of nations Smith (1817), Рипол Классик. The Role of the Minimum Wage in the Evolution of U.S. Wage Ineq... Autor et al. (2009). The Socialization of the Individual in Adam Smith Heilbroner (1982), History of Political Economy, 14(3), 427-439.

## Sync with Zotero

- 1. Open Zotero preferences and select the Sync tab.
- 2. Enter your Zotero user name and password.
- 3. Check the "sync automatically" box.
- 4. Check both boxes under File Syncing and choose Zotero storage for My Library. This will sync your PDF attachments as well as citations
- 5. Click the green circular arrow button at the top right corner of the Zotero window.
- 6. Zotero will upload your library to the server.

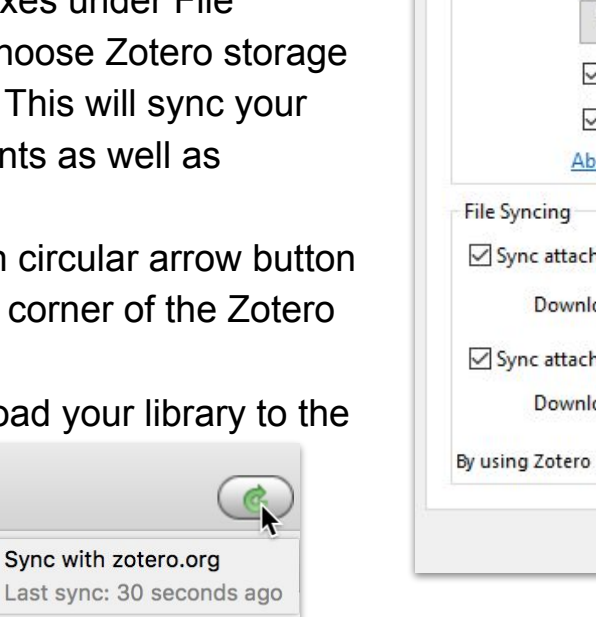

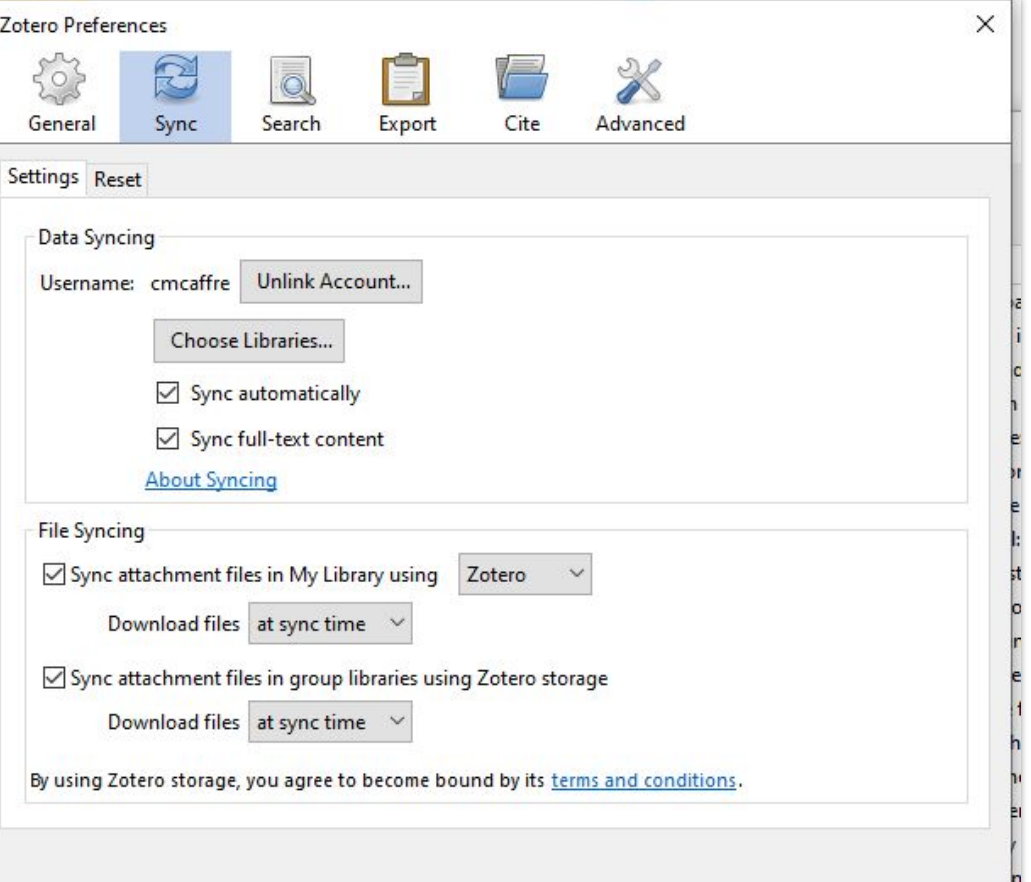

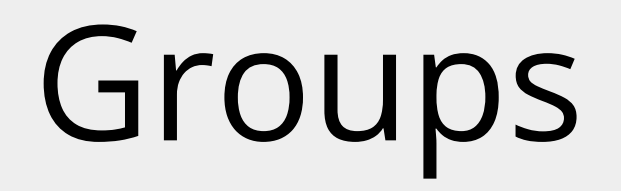

### **Create a New Group**

Search for Groups · Create a New Group

#### **Group Name**

Choose a name for your group

Group URL: https://www.zotero.org/groups/ **Group Type** 

#### **Public, Open Membership**

Anyone can view your group online and join the group instantly.

© Choose a Public, Open **Membership** 

#### **Public, Closed Membership**

Anyone can view your group online, but members must apply or be invited.

O Choose Public, Closed **Membership** 

#### **Private Membership**

Only members can view your group online and must be invited to join.

O Choose Private Membership

# Beyond the Basics

## There are lots of ways to use Zotero!

- Add or create **[specialized citation styles](https://www.zotero.org/styles)** to save you time
- Build your zotero **profile** to connect other researchers to your work
- Create a reading list in a shared folder to accompany presentations
- Import citations from another manager or from database search results using an .RIS file
- Keep track of your readings and develop your own personal library over time which will stay with you even after CSUDH

## Documentation & Support

- Zotero Documentation:<https://www.zotero.org/support/>
	- Troubleshooting word processor integration
	- Uploading large search results sets
	- Adding specialized style rules
- Zotero bookmarklet for Chromebooks and tablets
	- <https://www.zotero.org/downloadbookmarklet>
	- Must be logged into your Zotero.org account
- Zotero Forums:<https://forums.zotero.org/discussions>

### More Resources

- Citation Guide: <https://libguides.csudh.edu/citation>
- Zotero Guide: <https://libguides.csudh.edu/zotero>
- Research Guides:<https://libguides.csudh.edu/?b=s>

## Questions?